# PL3000 Series Windows<sup>®</sup> XP Multi-Language Preinstalled Hard Disk Unit Installation Guide

"The PL3000 Series Windows<sup>®</sup> XP Multi-Language Preinstalled Hard Disk Unit" includes an HDD drive with Microsoft corporation's preinstalled Windows<sup>®</sup> XP operating system, as well as other driver and utility software. These items are used when operating Pro-face's PL3000 Series unit, hereafter referred to collectively as the "PL".

Corresponding models: PL3000 Series

The following trade names are registered trademarks of the following companies.

Pro-face : Digital Electronics Corporation (in Japan and other countries)

Windows<sup>®</sup> XP: Microsoft<sup>®</sup> Corporation (USA)

Symantec Ghost<sup>™</sup>: Symantec Corporation

# About the Manual

For the detailed information on PL series, refer to the following manuals.

- PL3000 Series Hardware Manual (For installing and removing the HDD unit)
- PL3000 Series Reference Manual (For recovering and setting up the HDD unit)

Manuals, drivers and utilities for PL3000 series can be downloaded from Pro-face Home Page.

URL

http://www.pro-face.com/otasuke/

# IMPORTANT - Read Prior to Opening and Operating

This HDD unit contains a preinstalled version of Windows<sup>®</sup> XP Professional. Be sure to read and agree to all conditions stated herein prior to using this product. If you do not agree to all the conditions stated in this agreement, please return the entire product.

 This Installation Guide is an important part of this product. Be sure to keep it in an easyto-find location.

# Microsoft<sup>®</sup> Windows<sup>®</sup> XP Professional for Embedded Systems End User Licence Agreement

- You have acquired a device ("DEVICE") that includes software licensed by Digital Electronics Corporation from an affiliate of Microsoft Corporation ("MS"). Those installed software products of MS origin, as well as associated media, printed materials, and "online" or electronic documentation ("SOFTWARE") are protected by international intellectual property laws and treaties. Manufacturer, MS and its suppliers (including Microsoft Corporation) own the title, copyright, and other intellectual property rights in the SOFT-WARE. The SOFTWARE is licensed, not sold. All rights reserved.
- This EULA is valid and grants the end-user rights ONLY if the SOFTWARE is genuine and a genuine Certificate of Authenticity for the SOFTWARE is included. For more information on identifying whether your software is genuine, please see http://www.microsoft.com/piracy/howtotell.
- IF YOU DO NOT AGREE TO THIS END USER LICENSE AGREEMENT ("EULA"), DO NOT USE THE DEVICE OR COPY THE SOFTWARE. INSTEAD, PROMPTLY CONTACT Digital Electronics Corporation FOR INSTRUCTIONS ON RETURN OF THE UNUSED DEVICE(S) FOR A REFUND. ANY USE OF THE SOFTWARE, INCLUDING BUT NOT LIMITED TO USE ON THE DEVICE, WILL CONSTI-TUTE YOUR AGREEMENT TO THIS EULA (OR RATIFICATION OF ANY PREVIOUS CONSENT).
- GRANT OF SOFTWARE LICENSE. This EULA grants you the following license:
  - You may use the SOFTWARE only on the DEVICE.
  - Restricted Functionality. You are licensed to use the SOFTWARE to provide only the limited functionality (specific tasks or processes) for which the DEVICE has been designed and marketed by Digital Electronics Corporation. This license specifically prohibits any other use of the software programs or functions, or inclusion of additional software programs or functions that do not directly support the limited functionality on the DEVICE. Notwithstanding the foregoing, you may install or enable on a DEVICE, systems utilities, resource management or similar software solely for the purpose of administration, performance enhancement and/or preventive maintenance of the DEVICE.
  - If you use the DEVICE to access or utilize the services or functionality of Microsoft Windows Server products (such as Microsoft Windows Server 2003), or use the DEVICE to permit workstation or computing devices to access or utilize the services or functionality of Microsoft Windows Server products, you may be required to obtain a Client Access License for the DEVICE and/or each such workstation or computing device. Please refer to the end user license agreement for your Microsoft Windows Server product for additional information.
  - NOT FAULT TOLERANT. THE SOFTWARE IS NOT FAULT TOLERANT. Digital Electronics Corporation HAS INDEPENDENTLY DETERMINED HOW TO USE THE SOFTWARE IN THE DEVICE, AND MS HAS RELIED UPON Digital Electronics Corporation TO CONDUCT SUFFICIENT TESTING TO DETERMINE THAT THE SOFTWARE IS SUITABLE FOR SUCH USE.

- NO WARRANTIES FOR THE SOFTWARE. THE SOFTWARE is provided "AS IS" and with all faults. THE ENTIRE RISK AS TO SATISFACTORY QUALITY, PER-FORMANCE, ACCURACY, AND EFFORT (INCLUDING LACK OF NEGLI-GENCE) IS WITH YOU. ALSO, THERE IS NO WARRANTY AGAINST INTERFERENCE WITH YOUR ENJOYMENT OF THE SOFTWARE OR AGAINST INFRINGEMENT. IF YOU HAVE RECEIVED ANY WARRANTIES REGARDING THE DEVICE OR THE SOFTWARE, THOSE WARRANTIES DO NOT ORIGINATE FROM, AND ARE NOT BINDING ON, MS.
- No Liability for Certain Damages. EXCEPT AS PROHIBITED BY LAW, MS SHALL HAVE NO LIABILITY FOR ANY INDIRECT, SPECIAL, CONSE-QUENTIAL OR INCIDENTAL DAMAGES ARISING FROM OR IN CONNEC-TION WITH THE USE OR PERFORMANCE OF THE SOFTWARE. THIS LIMITATION SHALL APPLY EVEN IF ANY REMEDY FAILS OF ITS ESSEN-TIAL PURPOSE. IN NO EVENT SHALL MS BE LIABLE FOR ANY AMOUNT IN EXCESS OF U.S. TWO HUNDRED FIFTY DOLLARS (U.S.\$250.00).
- Restricted Uses. The SOFTWARE is not designed or intended for use or resale in hazardous environments requiring fail-safe performance, such as in the operation of nuclear facilities, aircraft navigation or communication systems, air traffic control, or other devices or systems in which a malfunction of the SOFTWARE would result in foreseeable risk of injury or death to the operator of the device or system, or to others.
- Limitations on Reverse Engineering, Decompilation, and Disassembly. You may not reverse engineer, decompile, or disassemble the SOFTWARE, except and only to the extent that such activity is expressly permitted by applicable law notwithstanding this limitation.
- SOFTWARE as a Component of the DEVICE Transfer. This license may not be shared, transferred to or used concurrently on different computers. The SOFTWARE is licensed with the DEVICE as a single integrated product and may only be used with the DEVICE. If the SOFTWARE is not accompanied by a DEVICE, you may not use the SOFTWARE. You may permanently transfer all of your rights under this EULA only as part of a permanent sale or transfer of the DEVICE, provided you retain no copies of the SOFTWARE. If the SOFTWARE is an upgrade, any transfer must also include all prior versions of the SOFTWARE. This transfer must also include the Certificate of Authenticity label. The transfer may not be an indirect transfer, such as a consignment. Prior to the transfer, the end user receiving the SOFTWARE must agree to all the EULA terms.
- Consent to Use of Data. You agree that MS, Microsoft Corporation and their affiliates may collect and use technical information gathered in any manner as part of product support services related to the SOFTWARE. MS, Microsoft Corporation and their affiliates may use this information solely to improve their products or to provide customized services or technologies to you. MS, Microsoft Corporation and their affiliates may disclose this information to others, but not in a form that personally identifies you.
- Internet Gaming/Update Features. If the SOFTWARE provides, and you choose to utilize, the Internet gaming or update features within the SOFTWARE, it is necessary to use certain computer system, hardware, and software information to implement the features. By using these features, you explicitly authorize MS, Microsoft Corporation and/ or their designated agent to use this information solely to improve their products or to

provide customized services or technologies to you. MS or Microsoft Corporation may disclose this information to others, but not in a form that personally identifies you.

- Internet-Based Services Components. The SOFTWARE may contain components that enable and facilitate the use of certain Internet-based services. You acknowledge and agree that MS, Microsoft Corporation or their affiliates may automatically check the version of the SOFTWARE and/or its components that you are utilizing and may provide upgrades or supplements to the SOFTWARE that may be automatically downloaded to your DEVICE. Microsoft Corporation or their affiliates do not use these features to collect any information that will be used to identify you or contact you. For more information about these features, please see the privacy statement at http://go.microsoft.com/fwlink/?Linkld=25243.
- Links to Third Party Sites. You may link to third party sites through the use of the SOFTWARE. The third party sites are not under the control of MS or Microsoft Corporation, and MS or Microsoft are not responsible for the contents of any third party sites, any links contained in third party sites, or any changes or updates to third party sites. MS or Microsoft Corporation is not responsible for webcasting or any other form of transmission received from any third party sites. MS or Microsoft Corporation are providing these links to third party sites to you only as a convenience, and the inclusion of any link does not imply an endorsement by MS or Microsoft Corporation of the third party site.
- Notice Regarding Security. To help protect against breaches of security and malicious software, periodically back up your data and system information, use security features such as firewalls, and install and use security updates.
- No Rental/Commercial Hosting. You may not rent, lease, lend or provide commercial hosting services with the SOFTWARE to others.
- Separation of Components. The SOFTWARE is licensed as a single product. Its component parts may not be separated for use on more than one computer.
- Additional Software/Services. This EULA applies to updates, supplements, add-on components, product support services, or Internet-based services components ("Supplemental Components"), of the SOFTWARE that you may obtain from Digital Electronics Corporation, MS, Microsoft Corporation or their subsidiaries after the date you obtain your initial copy of the SOFTWARE, unless you accept updated terms or another agreement governs. If other terms are not provided along with such Supplemental Components and the Supplemental Components are provided to you by MS, Microsoft Corporation or their subsidiaries then you will be licensed by such entity under the same terms and conditions of this EULA, except that (i) MS, Microsoft Corporation or their subsidiaries providing the Supplemental Components will be the licensor with respect to such Supplemental Components in lieu of the "COMPANY" for the purposes of the EULA, and (ii) TO THE MAXIMUM EXTENT PERMITTED BY APPLICABLE LAW, THE SUPPLEMENTAL COMPONENTS AND ANY (IF ANY) SUPPORT SERVICES RELATED TO THE SUPPLEMENTAL COMPONENTS ARE PRO-VIDED AS IS AND WITH ALL FAULTS. ALL OTHER DISCLAIMERS, LIMITA-TION OF DAMAGES, AND SPECIAL PROVISIONS PROVIDED BELOW AND/OR OTHERWISE WITH THE SOFTWARE SHALL APPLY TO SUCH SUPPLEMEN-TAL COMPONENTS. MS, Microsoft Corporation or their subsidiaries reserve the right to discontinue any Internet-based services provided to you or made available to you through the use of the SOFTWARE.

- Recovery Media. If SOFTWARE is provided by Digital Electronics Corporation on separate media and labeled "Recovery Media" you may use the Recovery Media solely to restore or reinstall the SOFTWARE originally installed on the DEVICE.
- Backup Copy. You may make one (1) backup copy of the SOFTWARE. You may use this backup copy solely for your archival purposes and to reinstall the SOFTWARE on the DEVICE. Except as expressly provided in this EULA or by local law, you may not otherwise make copies of the SOFTWARE, including the printed materials accompanying the SOFTWARE. You may not loan, rent, lend or otherwise transfer the backup copy to another user.
- End User Proof of License. If you acquired the SOFTWARE on a DEVICE, or on a compact disc or other media, a genuine Microsoft "Proof of License"/Certificate of Authenticity label with a genuine copy of the SOFTWARE identifies a licensed copy of the SOFTWARE. To be valid, the label must be affixed to the DEVICE, or appear on Digital Electronics Corporation's software packaging. If you receive the label separately other than from Digital Electronics Corporation, it is invalid. You should keep the label on the DEVICE or packaging to prove that you are licensed to use the SOFTWARE.
- Product Support. Product support for the SOFTWARE is not provided by MS, Microsoft Corporation, or their affiliates or subsidiaries. For product support, please refer to Digital Electronics Corporation support number provided in the documentation for the DEVICE. Should you have any questions concerning this EULA, or if you desire to contact Digital Electronics Corporation for any other reason, please refer to the address provided in the documentation for the DEVICE.
- Termination. Without prejudice to any other rights, Digital Electronics Corporation
  may terminate this EULA if you fail to comply with the terms and conditions of this
  EULA. In such event, you must destroy all copies of the SOFTWARE and all of its component parts.
- EXPORT RESTRICTIONS. You acknowledge that SOFTWARE is subject to U.S. and European Union export jurisdiction. You agree to comply with all applicable international and national laws that apply to the SOFTWARE, including the U.S. Export Administration Regulations, as well as end-user, end-use and destination restrictions issued by U.S. and other governments. For additional information see http://www.microsoft.com/exporting/.
- No Office Automation and Personal Computing Functions may run locally on the Embedded System, except for network/Internet browsing functionality;
- A maximum of ten (10) computers or other electronic devices may connect to the Embedded System to access and use services of the Licensed Product solely for file and print services, internet information services, or remote access (including connection sharing and telephone services). The ten-connection maximum includes any indirect connections made through "multiplexing", or other software or hardware which pools or aggregates connections.
- Software. You may install, use, access, display and run one (1) copy of the SOFTWARE
  on the DEVICE only as a boot, diagnostic, setup or recovery tool for the DEVICE. You
  may not use the SOFTWARE as a general purpose operating system or as a substitute for
  an operating system profuct.

- Security Feature. The SOFTWARE contains a security feature that will cause the DEVICE to reboot without prior notification to the after 24 hours of continuous use. Please take applicable precautions.

# DMC Corporation Mouse Emulation Software (TSC-1310D/DD) Software License Agreement

Before unsealing and using this product, please read the following license agreement carefully:

This license agreement regarding the following software product (hereinafter called "product") is concluded between you the individual or entity licensing the product (hereinafter called ("licensee") and DMC Co., Ltd. (hereinafter called "DMC"). With unsealing, installing, copying or using the product, the licensee is regarded to agree this contract and the contract is in force. Please confirm and understand this agreement fully in advance. If you do not agree this contract, do not unseal, install, copy or use the software product at all. In such a case, please return the product at an unused state to the place you the licensee purchased it. Your payment will be returned to the licensee.

### 1. Copyright

The copyright of the software product belongs to Touch-Base, Ltd.

### 2. License

For the programs included in this product and the documents related to it, DMC grants untransferable nonexclusive license to licensee, which permits use of the product under the following conditions:

- (1) When a licensee does not purchase the license which permits the licensee to use a licensed product and its copy(s) and/or the license which permits use of the product on multiple computers, the licensee is granted the right to use the product on a single computer.
- (2) The licensee can create one copy of the product for archival purposes. For the other purposes, copying the whole or part of the product is strictly prohibited whichever medium you use.
- (3) The licensee shall display the copyright notice and other necessary information which is the same as that for the product on every copy of the product.
- (4) The intangible property right of the product and its copy(s) belong to DMC or the DMC supplier.

### 3. Term of use

This contract shall maintain its validity from conclusion of the contract to the cancellation by DMC or the licensee.

### 4. Termination of the right of use

 The licensee can at any time terminate the right to use the product by expunging or destroying the product and all the copied contents. (2) When a licensee contravenes these license contents, DMC can notify the licensee of termination of the right to use the product. In this case, the licensee shall return the product or all the copied contents to DMC within one month.

### 5. Limited Warranty

- (1) DMC guarantees that 90 days after the licensee purchased the product, neither material nor manufacturing flaws shall be found at the medium where the product has been recorded or stored. If any errors related to the material or manufacturing is recognized when the product is installed, we shall replace the medium used to install the product on the condition that we are notified of it within the guaranteed period.
- (2) DMC shall grant the right to use the product at a state it has been supplied without explicit or implicit guarantee except for replacement of the medium containing product described in the above clause. Further, we do not guarantee that the product is suitable as useful for the licenseeÅfs specific purpose of use and that execution of the product is neither interrupted nor an error is found at its execution.
- (3) The responsibility attributable to DMC based on this agreement is limited to replacement of the medium containing the product, and DMC shall not assume any responsibility for the explicit or implicit guarantee including the other legal warranty against a defect and a liability for reparation given from a third party to the licensee regarding the licensee's profit loss caused by the product, damage arising from a special circumstance and the damage against data or intangible property right.

### 6. Licensee's obligation

The licensee shall recognize that the product shall possess the confidential information or property information including the intangible property right protected by the Copyright Act and shall not take the following actions:

- (1) Use and copying of the product against the terms of the license and disassembling, reverse engineering, and modifying the product.
- (2) Transfer, leasing and sublicensing of the product to the third party.
- (3) Deletion and/or change of display of the intangible property right including the copyright displayed on the medium containing the product.

### 7. Restrictions on Export

When the product is subjected to the regulation of the Foreign Exchange and Foreign Trade Control Act and the laws and regulations accompanying it and the Export, the licensee shall observe the corresponding laws and regulations and rules.

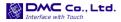

http://www.dmccoltd.com

Hironokougyoudanchi, Hirono-machi, Futaba-gun, Fukushima 979-0401, Japan Phone: +81-240-27-4030 Fax: +81-240-27-4025

### **IN-fINITY soft Keyclick32**

Digital Electronics Corporation shall be in no case liable for any loss or damages to you or any third party whatsoever arising from any faulty performance of IN-fINITY soft, nor shall be responsible to correct such error of the software program in question.

# Safety Cautions

# MARNING —

- Do not attempt to modify or open the HDD unit, since it can cause a shock or fire.
- When installing the HDD unit, be sure to read the "PL unit's Hardware Manual" to insure that the unit is correctly installed.

### To Prevent Accidents

- To prevent from a unit malfunction, be sure to check that the PL unit's power is disconnected before installing the unit.
- Since the HDD unit is a precision instrument, be sure it is neither hit by nor pressed strongly against another object. After unpacking, be sure the unit is not dropped or jolted during installation. Also, a PL unit built in to a larger unit (i.e. operation panel) should be removed and packed separately prior to shipping.
- Be sure water, liquids or metal particles are not allowed to enter the HDD unit. Any of these may cause either a breakdown or an electrical shock.
- Do not place or store this unit in a location where there is direct sunlight, excessive heat, dust or vibration.
- Do not store or operate this unit near chemicals, or where there are chemical fumes.
- Do not allow anyone other than Pro-face's own service staff to perform maintenance or adjustments to this unit.
- Do not move or shift the PL unit while the HDD unit is installed and the PL unit's power is ON.
- Do not use the HDD unit in locations where corrosive gasses are present, since they can lead to a hard disk breakdown.
- To prevent the data damage, be sure to shut down the PL unit's OS according to the correct procedure before turning OFF the main power.

- To prevent HDD memory leaks, restart the OS periodically.
- The hard disk has the lifetime. To use it longer by steady operation, read the attached "Instructions for Using the Hard Disk" carefully.
- In order to extend the lifetime of the hard disk, Pro-face recommends you set the Windows<sup>®</sup> [Control panel]-[Performance and Maintenance]-[Power Management option]-[Turn off hard disks] selection to turn the hard disk off when the unit is not being operated. A setting of 5 minutes is recommended.

#### Unit Disposal

 When this HDD unit is disposed of, it should be done so according to your country's regulations for similar types of industrial wastes.

# Package Contents

 Windows<sup>®</sup> XP Multi-Language Preinstalled HDD unit

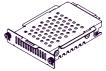

- (2) Recovery DVD (1)
- (3) Installation Guide (1) (This Guide)
- (4) Instructions for Using the Hard Disk (1)
- (5) Symantec Ghost<sup>TM</sup> EULA (1)

Pro-face has taken the utmost care to ensure the quality of this product when it was shipped, however, should, for any reason, problems or damage have occurred during shipping, please contact your Pro-face representative immediately for service.

### **Hardware Specifications**

### Features

| Capacity           | 60GB                                                                            |
|--------------------|---------------------------------------------------------------------------------|
| Average Seek Time  | 12msec (TYP)                                                                    |
| Power Consumption  | At Startup : 5.0W (MAX)<br>Read/Write : 1.8W (TYP)<br>During Wait : 0.25W (TYP) |
| Interface          | Serial ATA Rev. 1.0a                                                            |
| Operation Lifetime | 5 years, or 20,000 operating hours, whichever comes first                       |
| Weight             | Approx. 200g                                                                    |

#### **IMPORTANT**

- This HDD unit has a finite usage lifetime. Therefore, be sure to back up all HDD data periodically and/or prepare a backup HDD unit.
- The HDD unit's lifetime will vary, depending on the usage conditions and environment. The above value is calculated assuming an ambient temperature of 20°C and 333 hours of operation per month. (HDD access frequency of 20% or less)
- To use the hard disk longer by steady operation, read the attached "Instructions for Using the Hard Disk" carefully.

| Operating Temperature                     | +5°C+50°C                                                                                      |  |
|-------------------------------------------|------------------------------------------------------------------------------------------------|--|
| Storage Temperature                       | -20°C+60°C                                                                                     |  |
| Ambient Humidity                          | 10%RH to 90%RH (no condensation)<br>(Wet bulb temperature: 29°C or less)                       |  |
| Noise Resistance<br>(via Noise Simulator) | Noise Voltage: 1500Vp-p<br>Pulse Width: 50ns, 500ns, 1µs                                       |  |
| Electrostatic Discharge                   | 6kV                                                                                            |  |
| Vibration Resistance                      | (When Operating)<br>10Hz to 57Hz:single-amplitude 0.075mm<br>57Hz to 150Hz:9.8m/s <sup>2</sup> |  |
| Shock Resistance                          | 3920m/s <sup>2</sup> (1ms, Half-sine shock pulse) (When Shipping)                              |  |

Environment

#### IMPORTANT

 Using the HDD unit in an environment that is excessively hot and/or humid will shorten the disk's usage lifetime. A wet bulb temperature of 29°C or less is recommended. This is equivalent to the following data.

| Temperature | at 35°C              | at 40°C              |
|-------------|----------------------|----------------------|
| Humidity    | no higher than 64%RH | no higher than 44%RH |

### **OS Setup**

■ Windows<sup>®</sup> XP Setup Procedure

The Windows<sup>®</sup> XP Setup Procedure will be described below. The setting items differ depending on a user's environment. Please check with your network manager and make correct settings.

#### NOTE

- A detailed explanation of the software included, as well as a list of the revisions made after the printing of this document can be found in the HDD unit's README file. Be sure to see it before work.
- A keyboard is required in order to set up OS.
- Once the power of the PL unit with Windows<sup>®</sup> XP preinstalled is turned ON, the [Welcome to Microsoft Windows] screen will appear. Click [Next].
- (2) The [The End User License Agreement] screen will appear. After reading the contents, press [Yes, I accept] if you agree, and click [Next] to continue.
- (3) The [Help protect your PC] screen will appear.

Choose whether to update Windows<sup>®</sup> automatically. To enable the Automatic Updates, check on [Help protect my PC by turning on Automatic Updates now (recommended)]. To disable it, check [Not right now]. Click [Next] to continue.

(4) The [What's your computer's name?] screen will appear.

After entering the computer's name, click [Next] to continue. At default, the computer's name has been entered. If it's not necessary to change it, click [Skip].

(5) The [What's your Administrator password?] screen will appear. If the password is set, enter the password in [Administrator password:] and [Confirm password:] and click [Next]. If the password is not set, click [Skip].

- (6) The [Is this computer in a domain?] screen will appear. To join the domain, select [Yes, make this computer a member of the following domain:] and enter the domain's name. Not to join the domain, click [Next] to continue.
- (7) The [Checking your internet connectivity?] screen will appear and your internet connectivity will be automatically checked.
- (8) The [Ready to register with Microsoft?] screen will appear. If you register, check [Yes, I'd like to register with Microsoft now]. If not, check [No, not at this time]. Press [Next].
- (9) The [Who will use this computer?] will appear. Up to 5 names can be entered for a user's name. After entering the user's name, click [Next] to continue.
- (10)The [Thank you!] screen will appear. Click [Finish] to complete the setting.

### The Languages

The Windows<sup>®</sup> XP Multi Language Preinstalled Hard Disk Unit contains the following languages;

| Chinese<br>(Simplified)  | Hungarian              | Croatian   |
|--------------------------|------------------------|------------|
| Chinese<br>(Traditional) | Italian                | Estonian   |
| Czech                    | Polish                 | Latvian    |
| Danish                   | Portuguese             | Lithuanian |
| Dutch                    | Portuguese<br>(Brazil) | Romanian   |
| English                  | Russian                | Slovak     |
| Finnish                  | Spanish                | Slovenian  |
| French                   | Swedish                | Thai       |
| German                   | Turkish                |            |
| Greek                    | Bulgarian              |            |

### Designating the Language

- Select the Windows<sup>®</sup> XP [Start] menu's [Control Panel].
- (2) Select [Date, Time, Language, and Regional Options] in the Control Panel and then the [Regional and Language Options] command.
- (3) Select the appropriate language from "Language used in menus and dialogs" in the [Languages] tab.

### **HDD Recovery Procedure**

#### IMPORTANT

- After performing hard disk recovery, the PL unit's hard disk is returned to its factory shipped condition.
- For recovery, USB keyboard on the market are required. Also, for recovery of PL not built in DVD drive unit, USB DVD-ROM drive on the market are also required.

Use the following steps used to recover the Windows<sup>®</sup> XP Multi-Language Preinstalled Hard Disk.

- Turn on the power of PL and immediately press the [F2] key to enter the BIOS setup screen.
   Insert the Recovery DVD into the DVD-ROM drive.
- (2) On the [Boot] menu, move the name of the DVD drive inserted the Recovery Media (displayed "IDE CD/DVD" when using PL's built-in DVD drive unit or "USB CD/DVD" when using any USB DVDROM devices on the market) to the top of the screen using the [+] key or the [-] key.
- (3) Press the [F10] key and select [Yes] for [Save configuration changes and exit now?] to save the settings and restart the PL unit.
- (4) After the PL unit restarts, the Symantec Ghost<sup>TM</sup> will automatically start.
- (5) After the Symantec Ghost<sup>TM</sup> starts, the [Question] dialog box will appear. "Partition sizes correct?"
- (6) The volume displayed in New Size will be recovered. After confirming it, press the [Yes] button.

To change it, press the [No] button and go to the [Destination Drive Details] dialog box. In the [Destination Drive Details] dialog box, change the size of the New Size and press the [OK] button. (7) The [Question] dialog box will appear. Press the [Yes] button. It will be reconfirmed that the data of the hard disk is all reset to the original values at the time of delivery. "Proceed with disk restore? Destination

drive will be permanently overwritten."

(8) The hard disk recovery program will start.

After the recovery operation finishes, the Symantec Ghost<sup>™</sup> also will finish. When the message "Please turn off computer" displayed, turn off the power of PL.

- (9) Turn on the power of PL again and immediately press the [F2] key to enter the BIOS setup screen.
- (10)Press the [F9] key and select [Yes] for [Load default configuration now?] to set the BIOS setting to the factory setting. Press the [F10] key to save the setting and restart the PL unit.
- (11)After the unit restarts, set up your OS.  $(SEE \rightarrow)$  OS Setup

#### **IMPORTANT**

 If the hard disk unit breaks down due to a hardware problem, (Ex. if BIOS cannot find the hard disk, if the hard disk's lifetime expires, or it breaks down), Symantec Ghost™ cannot recover the hard disk.

Pro-face recommends that in this case you contact your local PL distributor for instructions about hard disk recovery or replacement.

 Pro-face does not guarantee the preservation of any data stored on the HDD unit if the HDD unit has an accident, malfunctions or is damaged in any way. Therefore, the regular backing up of important HDD unit data to either floppy disks, or other type of suitable magnetic media is strongly recommended.

### Inquiry

Do you have any questions about difficulties with this product? Please access our site anytime that you need help with a solution.

http://www.pro-face.com/otasuke/

#### . Note

Please be aware that Digital Electronics Corporation shall not be held liable by the user for any damages, losses, or third party claims arising from the uses of this product.

#### Digital Electronics Corporation

8-2-52 Nanko-higashi Suminoe-ku, Osaka 559-0031 JAPAN TEL: +81-(0)6-6613-3116 FAX: +81-(0)6-6613-5888 http://www.pro-face.com/

© Copyright 2007 Digital Electronics Corporation. All rights reserved. PFX101269K .APL3000-HD60-WXP/ML-MT01 2008.1 JM/B